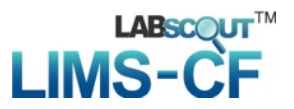

# **LabScout LIMS-CF**仪器管理系统 仪器负责人使用手册

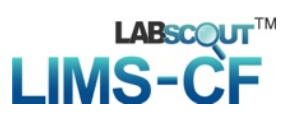

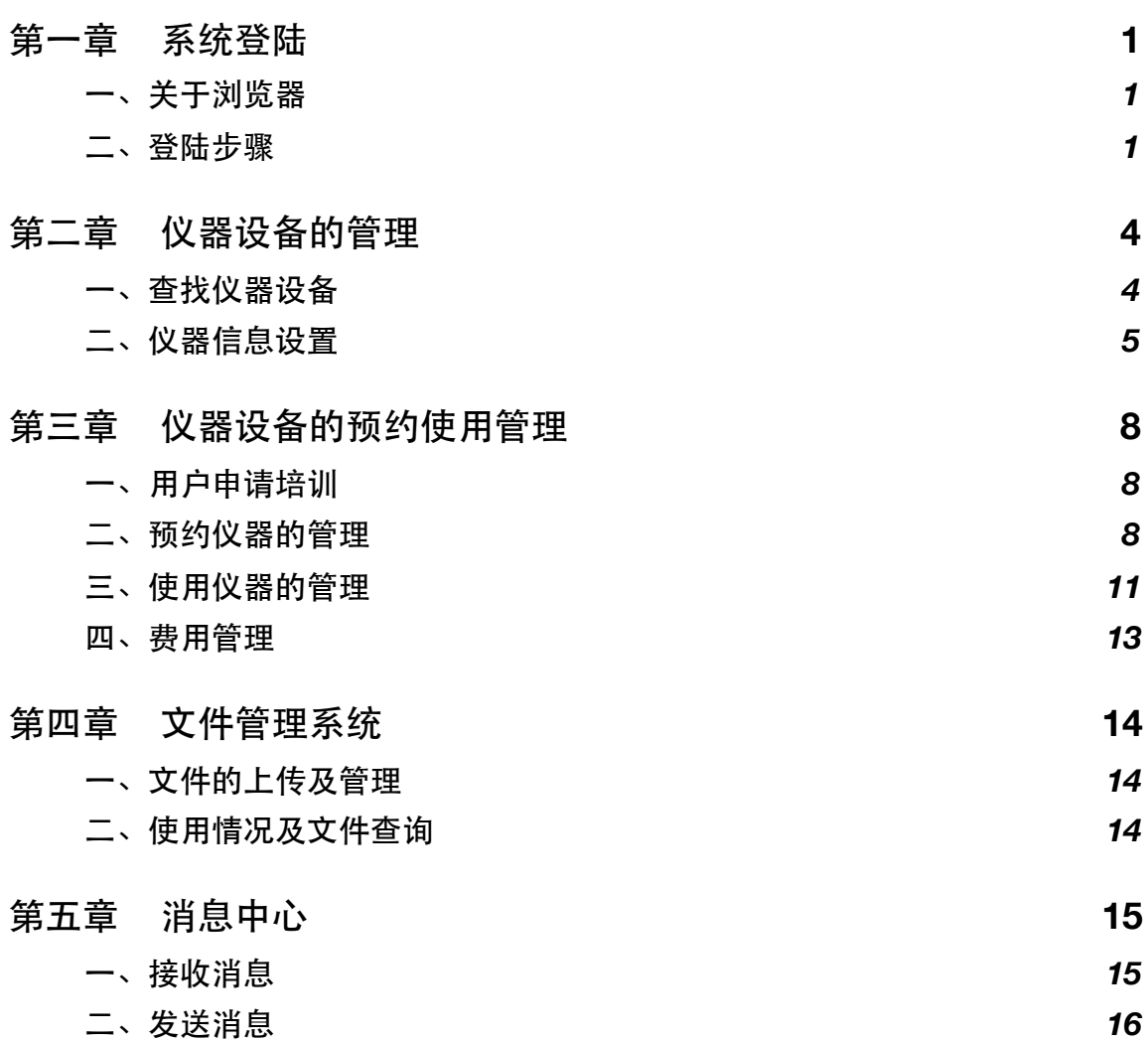

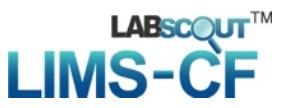

## <span id="page-2-0"></span>第⼀章系统登陆

#### <span id="page-2-1"></span>⼀、关于浏览器

为了获得更好的用户体验,建议使用以下浏览器:

- ✓ Safari 以及更新版本
- ✓ Firefox 以及更新版本
- ✓ Google Chrome
- <span id="page-2-2"></span>二、登陆步骤
- 1. 打开浏览器,在地址栏输入大型仪器管理系统网址。
- 2. 在系统登陆界面, 您可以在右边看到系统功能模块图标, 未登录用户可以直接点击颜色较 为明亮的图标, 查看里面的内容, 而反灰图标只有登陆用户才能点击查看。
- 3. 在左边登陆框中输入预置帐号和密码,您可以选择"记住登陆",则下次输入系统网址后, 将直接登陆您的个人帐号(如果您使用的计算机为公共计算机,建议您不要勾选该项), 点击"登录",进入系统。左侧您可以按分类管理图标 ٩ 和分类管理列表 巪 两种方式进行查 看。图中所示的功能模块会根据具体客户的实际需求进行增减,实际使用界面以用户最终 看到的产品为准。

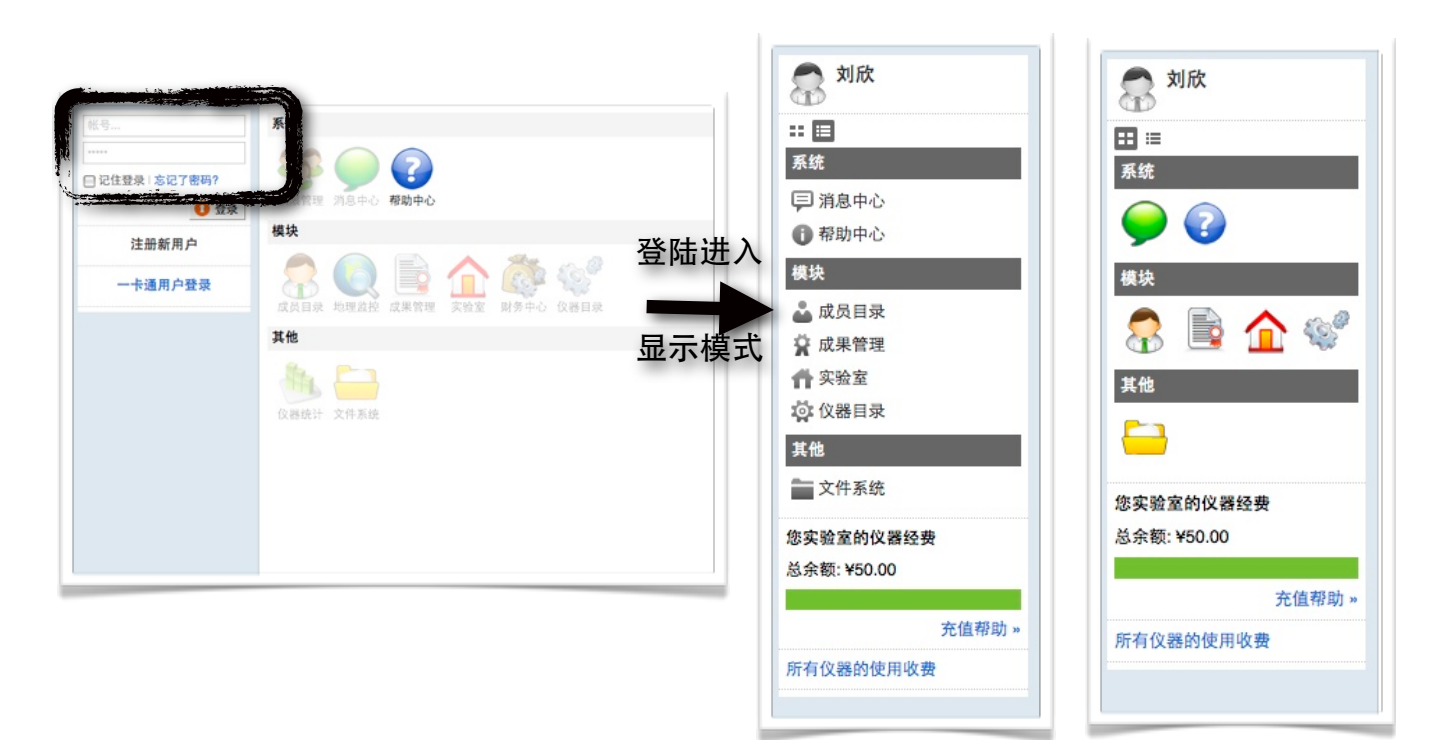

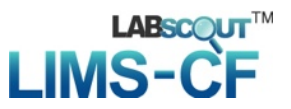

- 三、个人信息设置
- 1. 讲入个人信息修改界面的方法:
	- 1-1 进入系统后点击右侧用户名下方的"修改"按钮。
	- 1-2 直接点击页面右上角"我的档案"。

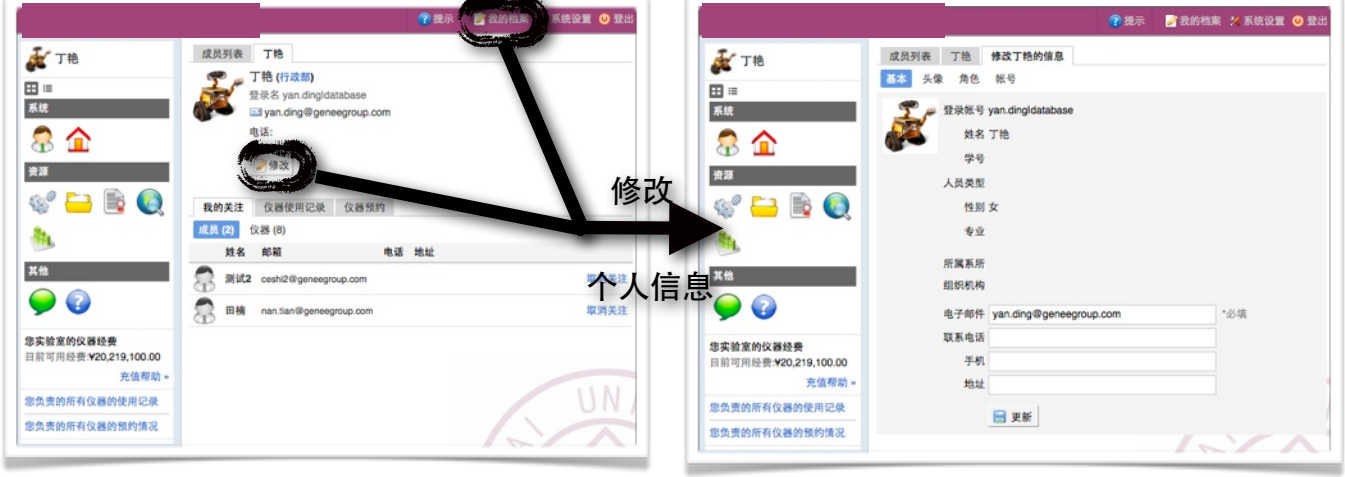

- 2. 仪器负责⼈帐户信息的修改:
	- 2-1 基本: 您可以在这里修改您的电话、地址、邮箱等基本信息,点击"更新"完成修改。
	- 2-2 头像:点击"浏览",在对话框中找到您想要上传的用户头像并点击"打开",回到头像 设置界⾯,点击"上传头像"完成设置。
	- 2-3 角色: 不同的角色具有不同的使用权限,您可以在这里看到当前使用帐号所属的组 别。
	- 2-4 帐号: 您可以在这里修改登录密码, 点击"更新"完成修改。
- 3. 偏好设置:点击系统最右上方的"系统设置",进入偏好设置。偏好设置包括"边栏菜 单"、"提示设置"、"默认机构"、"语言"四项功能。
	- 3-1 边栏菜单: 系统界面左侧为分类管理列表, 右侧为分类管理图标, 您可以通过添加分 类、拖拽模块图标,对所有的模块进行分类、排序,点击"保存"完成更改,你可以看 到左侧管理列表发⽣变化。如果您想删除不需要的分类,请先移除该分类下的模块, 然后点击"删除"按钮,如果想要恢复,您只需将其再次拖拽到相应分类下。您还可以 通过切换图标下方的复选框,修改模块在左侧菜单中的显示状态。
- 3-2 系统提示设置:点击系统右上角的提示,您可以看到停留页面的帮助提示,如果您想 隐藏所有的提示,可以从"系统设置"中进行修改。点击页面右上角"系统设置",在"偏 好设置"中选择"提示设置",勾选"隐藏在每个页面的提示信息",点击"更新"完成设 置。如果你想看某个页面的提示,可以直接点击右上角"提示"调出帮助提示,在帮助 提示上点击"我知道了",可以关闭提示。
- 3-3 默认机构: 您可以选择平台您关注的组织机构, 之后您在实验室管理、成员管理和仪 器管理中将会⾃动列出该组织机构的相关信息。
- 3-4 语言: 系统支持中英文双语,选择语言"英文"或"中文",点击"更新", 此设置只会使 该账号用户实现语言切换,不会影响其他用户的语言。另外,此设置只能更改系统自 带文字,用户输入的文字将不会改变。

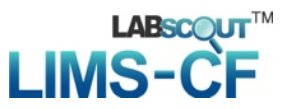

## <span id="page-5-0"></span>第⼆章仪器设备的管理

#### <span id="page-5-1"></span>⼀、查找仪器设备

- 1. 在仪器列表中,您可以查看到所有仪器的基本信息,包括"正常设备"、"故障设备"、"废弃 设备";在"故障设备"和"废弃设备"中出现的仪器,其他用户将不能进行仪器的预约和送 样。
- 2. 系统提供列表和图标两种仪器查看方式。 控制⽅式图标说明:
	- $\blacktriangleright$ 电源控制器控制
	- □ 电脑登陆控制
		- ◆ 图标为绿色:表示设备正在正常使用;
		- ◆ 图标为浅绿色:表示设备在使用过程中断网;
		- ◆ 图标为黑色: 表示设备已经联网, 但没有被使用;
		- ◆ 图标为灰色:表示设备没有接入网络,没有被使用。
- 3. 仪器排序:点击标题"仪器名称"、"控制"、"当前使用者"、"放置地点"、"联系人"可以按升 序或降序排列仪器。
- 4. 《仪器搜索: 在"仪器列表"下, 用鼠标点击 &, 在弹出的下拉框中按照"分类标签"、"组织 机构"、"仪器名称"、"控制"、"当前使用者"、"放置地点"、"联系人"进行搜索。其中标签 是由中心管理员预先设置的,您可以从中选择一个合适的标签。(请参考"仪器信息设 置"⼀节)
- 5. 仪器关注:点击"关注",可以对您负责的仪器进行实时关注及管理,每次登录系统后您可 以直接看到您关注的仪器信息。

#### <span id="page-6-0"></span>⼆、仪器信息设置

- 1. 点击负责仪器信息右侧的"修改",可以看到"基本信息"、"用户标签"、"使用设置"、"设备 图标"、"黑名单设置"、"预约设置"、"计费设置"、"预约设置"、"送样设置"、"状态设 置"等项目。
	- 1-1 基本信息: 可以修改仪器的规格、功能、放置地点、联系人等基本信息, 点击"更 新"完成修改,点击"取消"可以取消修改。(注意:**"**仪器分类**"**⼀项,⽤⿏标点击⽂本 框,将出现中心管理员预先设置的所有标签,您可以从中选择一个或多个标签,如果 需要删除标签,请点击标签右侧的 **" x "**,完成操作后请点击**"**更新**"**。)
	- 1-2 用户标签:如果您需要为个别实验室设置个别预约和计费规则,点击"添加标签"输入 您定义的标签名称,然后选择对应的"实验室"和"组织机构",点击"更新",这样可以 实现实验室的个别仪器遵循个别预约和计费规则。(请参考1-6的"个别预约设置"和1-7 的"个别预约收费")
	- 1-3 使⽤设置:
		- ◆ 使用要求:设置仪器使用成员是否需要进行培训。
		- ◆ 控制方式: √不控制 √电源控制 √电脑登陆。
		- ◆ 仪器终端地址由系统安装人员设置, 随意改动会引起仪器控制混乱。
		- ◆ 控制方式选择"电脑登陆"时,生成的验证码将用于给电脑安装系统客户端。
	- 1-4 设备图标:点击"浏览",在对话框中找到您想要上传的设备图标并点击"打开",回到 上传设备图标界面,点击"上传图标"完成设置。
	- 1-5 黑名单设置:您可以在这里设置用户被加入仪器黑名单的提醒消息。当仪器使用超时 或爽约时,用户将会被划入黑名单,此时您添加的提醒消息将会通过电子邮件或消息 中心发送给黑名单用户。

LabScout LIMS-CF使用手册

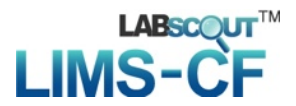

- 1-6 计费设置
	- 1-6-1 收费方式: √ 免费使用 √ 按时收费 √ 按次收费 √ 按样品数收费 √ 按自 定义⽅式。
	- 1-6-2 个别收费标准:如果您选择按时收费、按次收费或者按样品收费,可以设置 个别收费标准。系统默认设置为面向所有实验室的收费标准,如果您需要为 个别实验室设置标准,请添加个别收费标准,点击"计费设置"中的计费方式 为按时、按次、按样品数中任意一个,在下方会出现"个别收费标准",系统 将按照实验室标签进行收费。
	- 1-6-3 自定义收费标准:如果该仪器收费方式比较复杂,比如按照使用的试剂收 费、不同时段标准不同、使⽤仪器部件不同等,您可以⽤LUA脚本编辑收费 方式自定义脚本。(关于LUA脚本的使用,请参考LUA WIKI)
	- 1-6-3 使用金额限制: 当实验室经费低干最低使用金额时, 实验室成员不能预约该 仪器。
- 1-7 预约设置:
	- 1-7-1 设置仪器是否需要进行预约,预约的限制条件可以遵从系统默认或单独为其 设定。
	- 1-7-2 设置条件包括: 修改/删除预约的最小提前时间 (分钟、小时、天) 、预约的 最大可提前时间 (分钟、小时、天)。
	- 1-7-3 如果您需要为个别实验室设置标准,请添加个别预约设置,点击实验室标签 右侧的输入框,将会弹出您已经设定好的"用户标签",从中进行选择,系统 将按照用户标签进行限制。(具体参考本章1-2的"用户标签")
	- 1-7-4 限时设置: 点击"需要限时", 您可以对单个用户或实验室按每天、每月、每 年限制使用机时 (小时/分钟) 进行设置。
	- 1-7-5 块状设置:点击"需要分块设置",选择块状时间和对齐时间(分钟/小时); 其中,块状时间的设置可以对用户一次上机时间进行限制。在特殊情况下, 用户需要对每次块状时间进行延长调整,对齐时间的设置可以对延长时段进 ⾏限制。
- 1-8 送样设置: 如果仪器接受送样预约, 可以在这里选择"接受送样预约"。
- 1-9 状态设置: 仪器状态包括正常、暂时故障、报废三种, 您可以在这里看到仪器的故障 记录。
	- ◆ 如果仪器出现故障,需要在这里将仪器状态设置为"暂时故障"并讲行描述,其他 用户将不能讲行预约和使用,您可以在"仪器列表—故障设备"下查找到该仪器, 当仪器修好后,可以将状态改回为"正常"。

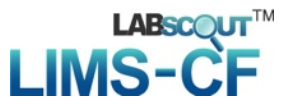

- ◆ 如果仪器需要报废,请在这里将仪器状态设置为"报废"并进行描述,其他用户将 不能进行预约和使用,您可以在"仪器列表-废弃设备"下查找到该仪器。(注 意: 一旦选择报废, 您将不能对该仪器进行任何修改。)
- ◆ 当仪器被设置为"故障"时,所有当时预约仪器的用户将会收到一条仪器故障的消 息提醒;当仪器被改回"正常"时,上一次预约不能使用该仪器的用户将会收到一 条仪器故障修复的消息提醒。

## <span id="page-9-0"></span>第三章仪器设备的预约使⽤管理

#### <span id="page-9-1"></span>⼀、⽤户申请培训

用户申请参加培训,系统会自动发送给您一个消息提醒,您可以根据情况处理。

- 1. 培训⼈员的管理
	- 1-1 从消息中心可以看到哪位用户申请了哪台仪器的培训,点击仪器名称,可以看到该台 仪器管理界面,点击界面下方"使用培训"选项,查看"已申请参加培训的"人员名单, 选择批准或拒绝,会有相应的系统消息发送到用户的消息中心。
	- 1-2 从"已通过培训的"人员名单中删除用户,等同于拒绝该用户的培训申请。用户的消息 中心会收到未通过培训的消息提醒。
	- 1-3 在"团体培训"中可以"添加"大批量培训记录,需要填写"负责人"、"总培训人数"、"通 过人数"等信息,也可讲行"编辑"和"删除"。
- <span id="page-9-2"></span>⼆、预约仪器的管理

在"仪器列表"中点击您所负责的仪器的名称,进入仪器信息界面。

1. 使用预约:用户需要在仪器设置的预约时段提前进行预约,仪器负责人可以不受限制进行 预约。

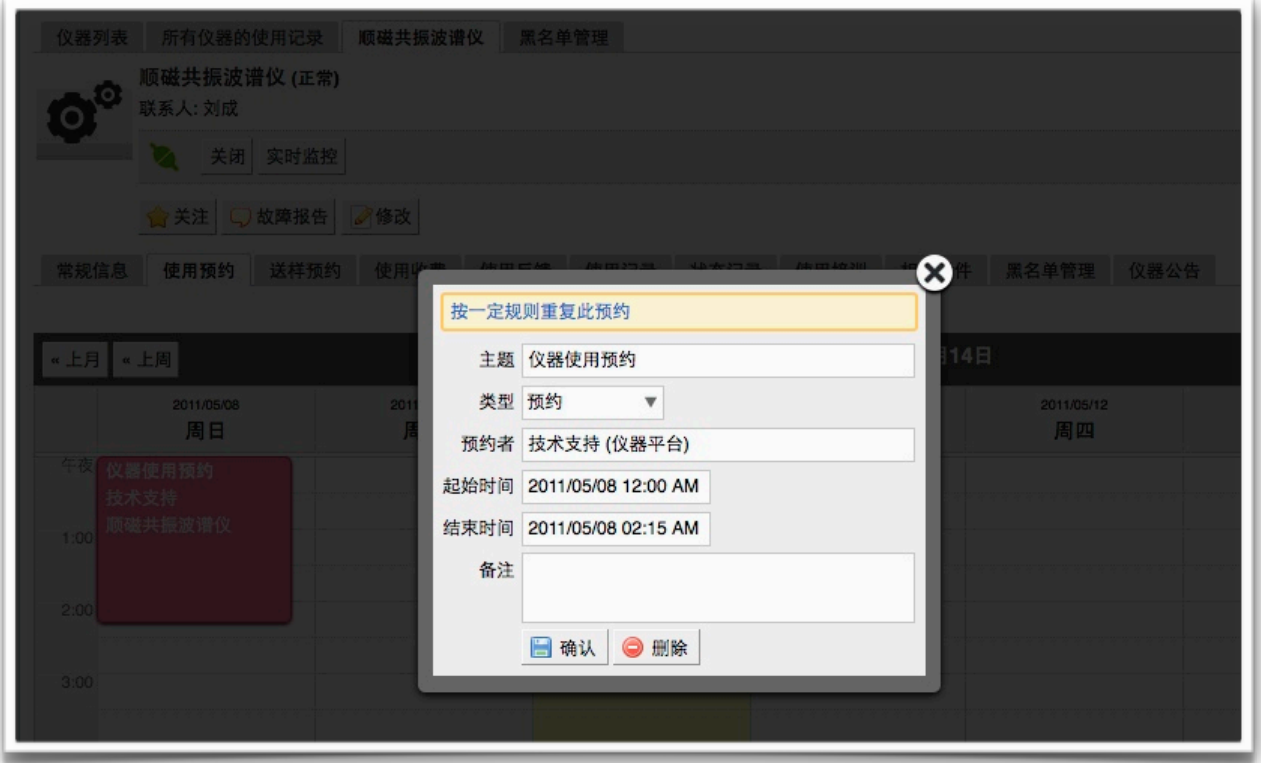

- 1-1 在"仪器列表"中点击仪器名称,进入仪器信息界面,点击"使用预约"。
- 1-2 点击开始时间并拖到终止时间来确定您需要的预约时间段,并填写弹出窗口中的内 容,您可以把预约色块拖拽到任意可预订时段,或者拖拽预约色块长度以更改预约时 间。
- 1-3 仪器负责人在特殊情况下可以代替用户进行预约,然后修改预约者的名字,修改时需 **要输入预约者姓名关键字,然后再下拉选框中选择预约者。**

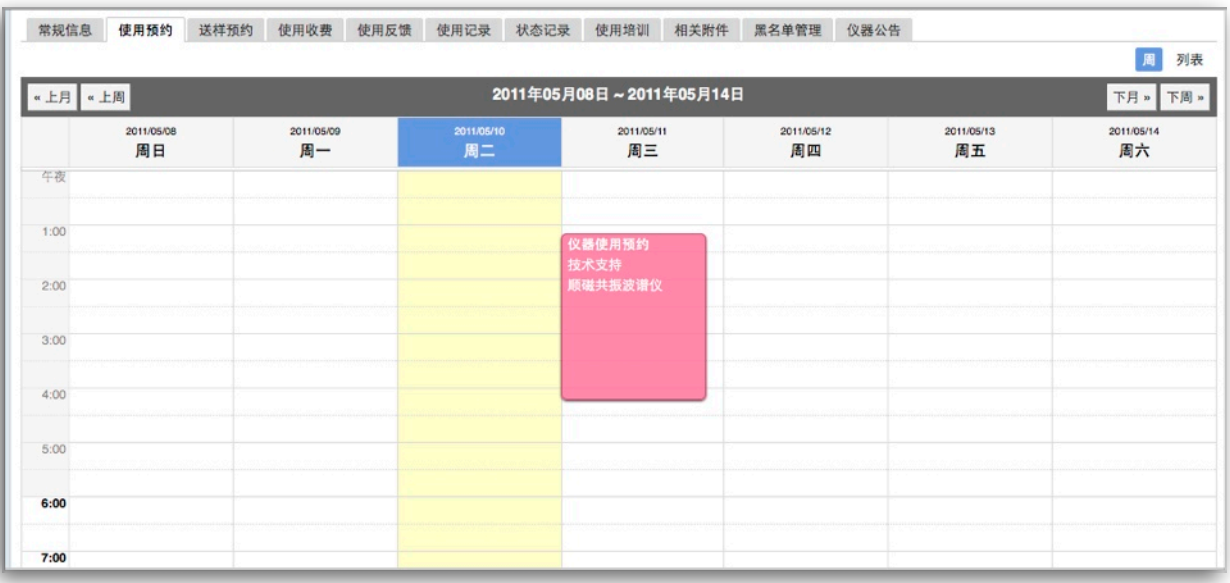

LabScout LIMS-CF使用手册

- 2. 查询修改预约
	- 2-1 单一负责仪器
		- 2-1-1 您可以按周历或列表查看此台仪器的预约情况。
		- 2-1-2 双击已经建立的预约时间段,可以查看预约信息,修改预约类型、预约者、 预约时间、删除预约或按⼀定规则重复预约等。点击"按⼀定规则重复此预 约",您可以根据个人需要,按每天或每周固定的同一时间段预约使用该台仪 器。
	- 2-2 所有负责仪器
		- 2-2-1 在左侧分类管理列表下方,可以查看您负责的所有仪器的使用记录、您负责 的所有仪器的预约情况。
		- 2-2-2 创建非预约时段:点击"您负责的所有仪器的预约情况",您可以在表中直接 点击开始时间并拖到终止时间来创建非预约时段,在非预约时段,用户将不 能进行预约。如果您的外出时间遵循一定规律,可以双击已建立的非预约时 段,在弹出的窗口中点击"按一定规则重复此非预约时段",您可以设置在一 定有效时间内,按日重复或按周重复此预约。频率是指日或周的时间间隔, 如按日重复, 频率为2, 即每隔一天预约一次。

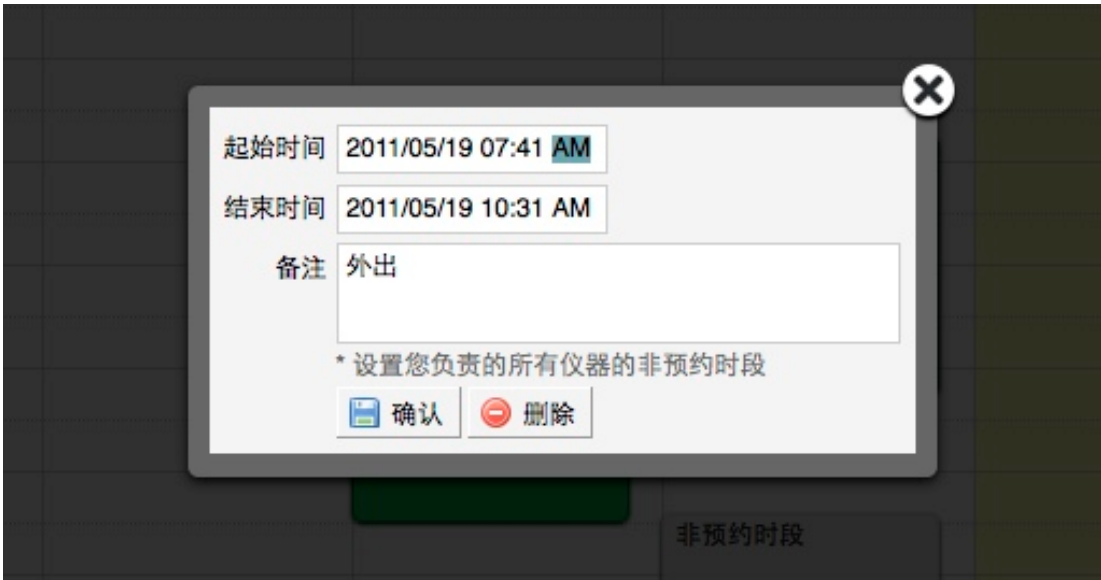

3. 送样预约: 如果您负责的仪器接受送样预约, 您可以在仪器信息界面下方点击"送样预 约",查看申请送样的详细信息。点击"修改",可以修改送样预约的状态,如果申请被拒绝 或者取消,您还可以通过右边的"发送消息",向预约者说明情况。

#### <span id="page-12-0"></span>三、使⽤仪器的管理

- 1. 仪器有两种控制方式:
	- 1-1 电脑控制仪器:需要用户名和密码验证后登陆。需要预约使用的仪器,学生本人只能 在自己预约时段内,才能通过验证,仪器负责人无此限制,随时可以开机使用。仪器 使用完毕,关机前会弹出窗口,反馈仪器的使用情况,用户必须如实填写,否则不能 进⾏下次预约。
	- 1-2 电源控制仪器: 用户使用时, 需要携带本人激活的IC卡, 刷卡通电使用仪器。在使用 仪器结束需要用户返回实验室后,登陆平台网络,在左侧会出现一个粉色的对话框, 要求如实填写该仪器的反馈情况,否则不能进⾏下次任何仪器的预约。
- 2. 用户无法使用仪器的几种情况:
	- 2-1 用户讲入黑名单:"爽约"或是"超时"超过限定次数就会自动讲入系统黑名单无法使用 任何仪器。或者仪器管理员将用户加入所负责仪器的黑名单,将不能使用该台仪器。 如需解除用户的黑名单,需要向中心管理员申请。如有用户因前人实验超时,被迫超 时使用仪器,请您帮助用户出具相关证明。
	- 2-2 实验结束24⼩时之后,仍未填写反馈。系统提供24⼩时填写反馈记录的缓冲时间,当 天使用完仪器后仍能预约使用仪器,但在24小时之后仍未填写,将不能预约使用仪 器。请用户及时登陆平台管理系统,填好反馈后即可登陆。
	- 2-3 仪器使用时间,不在该用户的预约时段内,如果预约时间为9:30,需要在此时间后才 可验证成功。
	- 2-4 无线连接缓慢,部分仪器的网络控制是通过无线连接,开机后稍待片刻,保证网络连 接正常后即可验证成功。
	- 2-5 所在实验室余额不足,实验平台帐户如果欠费,则将无法使用平台的任何仪器,系统 则会出现注意提示"实验室余额不足,您无法预约该仪器"。
- 3. 负责人代开仪器: 管理员可以在特殊情况下替用户远程打开仪器。
	- 3-1 点击仪器名称,进入仪器信息界面,在仪器图标右侧,点击"打开"按钮,旁边指示灯 变为绿色,并且出现"关闭"按钮;需要关闭时,点击"关闭",控制仪器的电脑将会弹 出使用反馈表供用户填写。
- 3-2 点击仪器名称,进入仪器信息界面,点击下方"使用记录"选项,您可以手动添加仪器 使用记录,在打开的记录信息右侧,点击"编辑",将使用者改为使用仪器的用户姓 名,使用状态也可以设置为"正常使用"、"爽约"、"非故意爽约"、"超时"等,设置后 点击"提交"。如果在这里修改使用时间,注意不要和临近预约时间重叠。点击"删 除"将会删掉该条使⽤记录。(注意:**"**⾮故意爽约**"**不算违规操作,只有**"**爽约**"**达到 预设次数才会被加入黑名单。)
- 4. 仪器状态管理
	- 4-1 每台仪器的基本信息界面都有"故障报告"按钮,用户通过故障报告或仪器使用后的反 馈记录向仪器负责人报告仪器的故障情况。
	- 4-2 点击仪器名称,进入仪器信息界面,点击下方"状态记录"选项,可以查看该台仪器的 历史故障记录。
- 5. 仪器黑名单管理:您可以对您所负责的仪器添加封禁用户,则此用户只列入该台仪器的黑 名单,不会出现在系统黑名单中。点击仪器名称,进入仪器信息界面,点击下方"黑名 单"选项,添加封禁用户。
- 6. 添加仪器的相关附件
	- 6-1 进入"仪器管理",在仪器信息界面下方点击"相关附件"选项,您可以直接上传,也可 以在此目录下"创建新文件夹",点击"上传",在电脑中选择需要上传的文件进行上 传。
	- 6-2 您可以"刷新"文件系统的内容,勾选文件夹,点击"批量下载",可以下载选中的文 件。
	- 6-3 点击任一文件夹讲行文件的上传及管理。
		- 6-3-1 在每一个文件的右侧,点击"更名"可以修改文件或文件夹的名称,点击"删 除"可以删除该文件或文件夹。( 注意:删除文件夹将会删除该文件夹内所有 文件,请谨慎操作!)
		- 6-3-2 下载单独文件:点击需要下载的文件名称即可讲行下载; 下载批量文件:勾选需要下载的文件,点击"批量下载"可以下载被勾选的所 有⽂件。
		- 6-3-3 点击"刷新"可以随时更新相关附件目录下的内容。
- 7. 仪器公告
	- 7-1 在"添加公告"选项下,可以看到公告的日期及标题。
	- 7-2 点击"添加公告",在弹出的对话框中需要添写"标题"、"内容"等公告内容,勾选"置顶 公告"可以使该条公告在公告记录中显示为首条公告,点击"保存"完成设置。

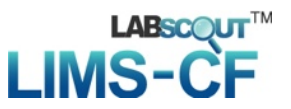

7-3 点击公告右方的"修改",在弹出的对话框中可以对 已设置的"标题"、"内容"、"置顶公 告"进行修改。特殊情况下,勾选"重要修改"可以使用户在使用该台仪器前对该公告 进行确认,否则,用户将无法对仪器进行使用。

8. 实时监控: 对于电脑控制的仪器, 您可以实时监控电脑的使用桌面。在"仪器列表"选择一 个由电脑控制的仪器,点击仪器名称,进入仪器信息界面,点击仪器名称下面的"实时监控"按 钮,便可以看到控制此台仪器电脑的实时桌面。

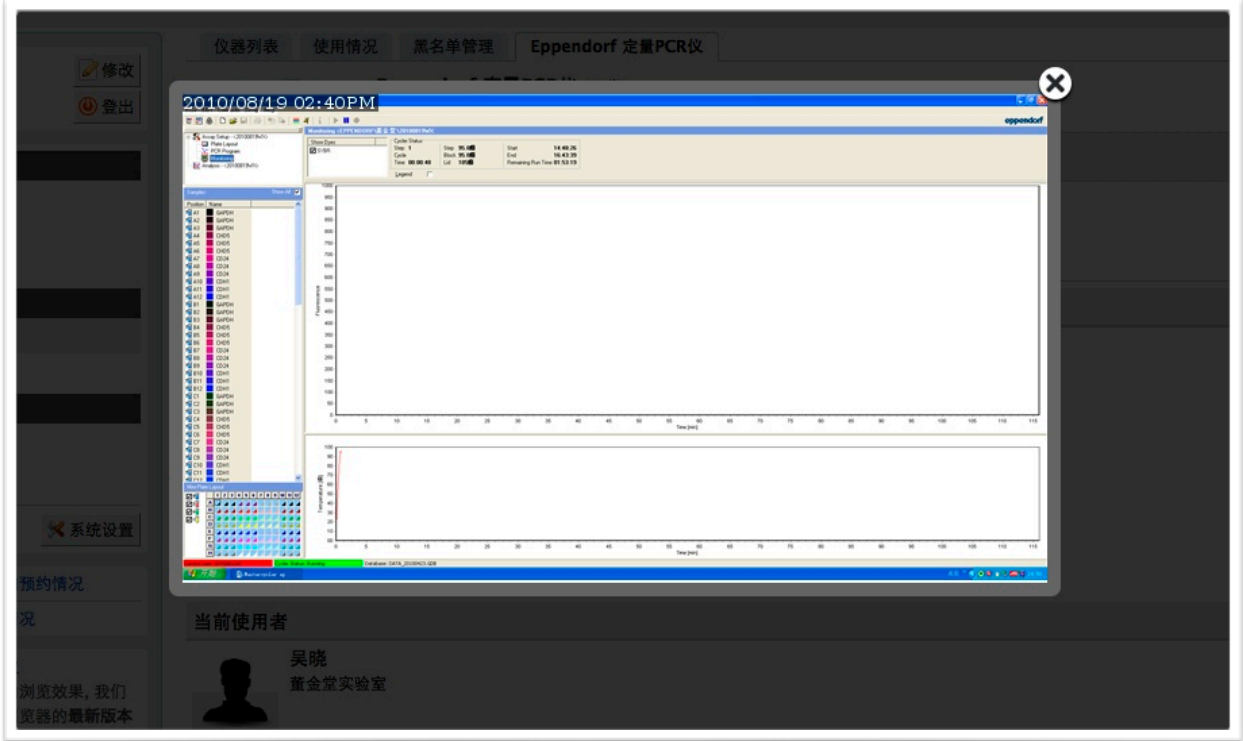

#### <span id="page-14-0"></span>四、费⽤管理

进入"仪器管理"模块,点击仪器名称,点击下方"使用收费"选项,可以看到该台仪器的使 用收费记录,点击 <sup>Q</sup> ,可以按使用者、实验室、时间段进行搜索,点击"打印"即可输出报表。

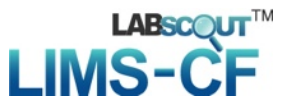

### <span id="page-15-0"></span>第四章⽂件管理系统

文件系统中既包括实验室,也包括实验室内共享目录与平台公共共享目录, 用户对各种文件的上传下载可以直接采用拖拽的形式进行。

#### <span id="page-15-1"></span>⼀、⽂件的上传及管理

- 1. 每个用户的文件目录都有3个文件夹:
	- ❖public:平台的公共⺫录;
	- ◆ private: 用户的私有目录;
	- ◆ lab: 用户所在实验室的公共目录。
- 2. 您可以查看您私人文件夹下的所有文件、所在实验室的公共文件和平台的公共文件。
- 3. 您可以"刷新"文件系统的内容,勾选文件夹,点击"批量下载",可以下载选中的文件。
- 4. 点击您的私人文件夹进行文件的上传及管理。
	- 1-1 您可以直接上传,也可以在此目录下"创建新文件夹",点击"上传",在电脑中选择需 要上传的⽂件进⾏上传。
	- 1-2 在每一个文件的右侧,点击"更名"可以修改文件或文件夹的名称,点击"删除"可以删 除该文件或文件夹。(注意:删除文件夹将会删除该文件夹内所有文件,请谨慎操 作!)
	- 1-3 下载单独文件:点击需要下载的文件名称即可进行下载; 下载批量文件: 勾选需要下载的文件,点击"批量下载"可以下载选中的所有文件。
	- 1-4 点击"刷新"可以随时更新用户文件系统内容。
	- 1-5 无论在哪个目录,点击"根目录"都可以回到显示用户原始3个文件夹的界面。

#### <span id="page-15-2"></span>二、使用情况及文件查询

- 1. 在"文件系统"模块的右侧界面上方点击"使用情况"选项,您可以看到文件系统的总体分区 情况。
- 2. 实验室分区使用进度条表示所有实验室已经使用的空间容量,点击右侧的"查看"可以看到 各实验室的分区情况,在"各实验室分区"中点击实验室名称,可以看到该实验室的文件目 录并可以进行及时刷新。
- 3. 个人分区使用进度条表示所有用户已经使用的空间容量,点击右侧的"查看"可以看到各用 户的分区情况,在"个人分区"中点击右侧的"查看",可以看到该用户的文件目录并可以进 行即时刷新。

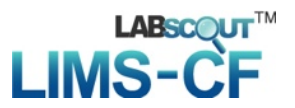

## <span id="page-16-0"></span>第五章消息中⼼

#### <span id="page-16-1"></span>⼀、接收消息

系统贴心的帮助服务,自动即时提醒管理员和用户,任何与本人帐号有关的操作,系统已 经预置了所有发送内容。

发送给既定管理员的消息包括: 仪器使用预约提醒、仪器送样预约提醒、用户使用费用超 标提醒、实验室充值提醒、用户提交故障报告提醒、用户申请培训提醒。

发送给用户的消息包括:管理员激活帐号提醒、管理员添加用户帐号提醒、用户加入黑名 单提醒、填写使用反馈的提醒、用户送样预约被批准提醒、用户送样预约被拒绝提醒、用户送样 预约被批准提醒、 用户送样预约因故取消提醒、 用户通过培训提醒、用户未通过培训提醒、仪 器故障时给预约用户发送提醒、仪器故障修复后,给预约用户发送提醒。

1. 查看消息: 当系统给您发送消息时, 在左侧功能列表"消息中心"右边会有消息提示, 点 击"消息中心"查看消息。

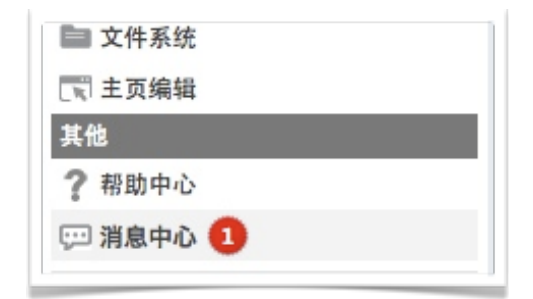

- 2. 搜索消息: 您可以点击标题栏左侧"放大镜"搜索消息。
- 3. 您可以删除消息。
- 4. 标记已读、标记未读消息:选中要标记的消息,点击"消息中心"右上方的"标记已读"或"标 记未读",即可设置标已读或未读信息,方便您筛选查看信息。

<span id="page-17-0"></span>二、发送消息

系统提供站内短消息功能, 用户之间、用户与管理员、管理员之间可以进行交流, 方便了 使⽤者的信息沟通。

- 1. 点击左侧功能列表"消息中心",在右边上方点击"添加消息"。
- 2. 填写收件人、标题和消息内容。(注意:收件人需要您输入收件人姓名的关键字,然后从 下拉框中进行选择。)
- 3. 点击"发送"。

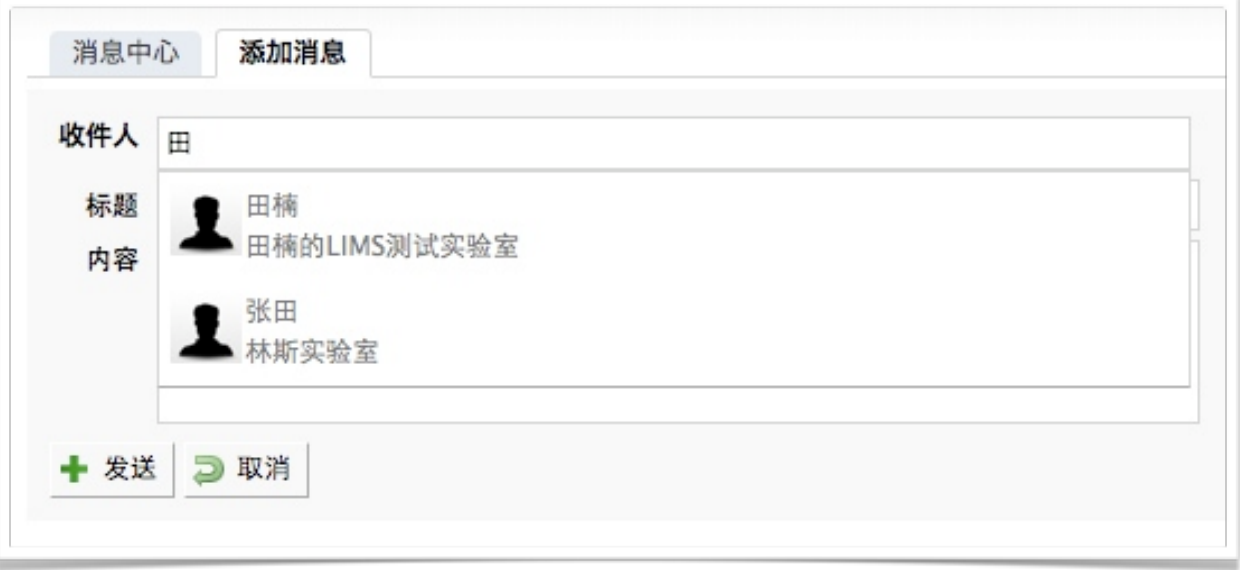